# **INTERFACE PROJECT**

Ш

Updates & Errata

### **Page 2**

Errat Errefer

" " " " " in a m

> The default user interface now shows a stored "Start" workspace. No panels are visible in this workspace, and the Welcome screen has been removed. Instead, you have one-click access to a list of recently opened files, buttons to create a new file or open an existing one, and links to additional functionality provided by the Adobe Creative Cloud suite.

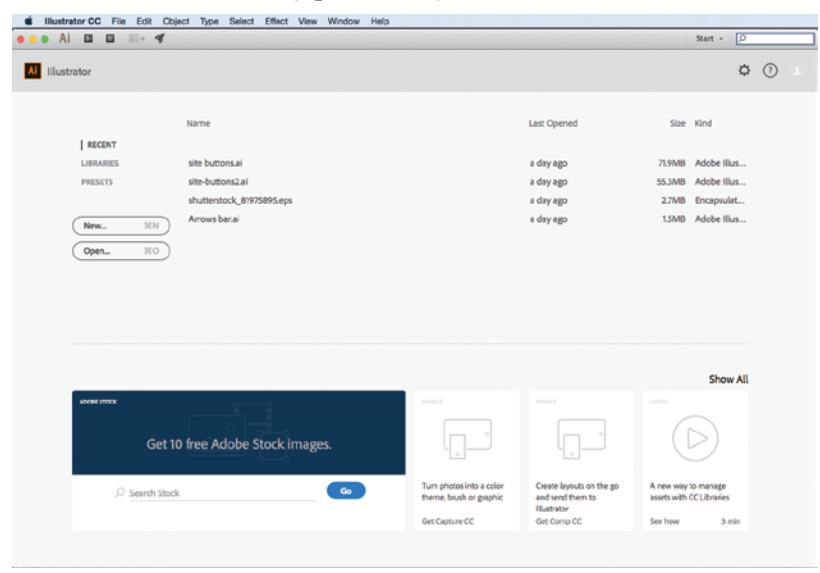

This workspace appears whenever Illustrator is running but no actual file is open. As soon as you open or create a file, the interface reverts to show the last-used workspace arrangement.

## **Page 2, Step 6**

Because Start is now the default workspace, you must first call the Essentials workspace before you can reset it. The step should now read:

### 6**. Open the Window>Workspace menu and choose Essentials.**

### **Open the Window>Workspace menu again and choose Reset Essentials.**

The second part of this step might or might not do anything, depending on what was done in Illustrator before you started this project. If you or someone else changed anything and then quit the application, those changes are remembered when Illustrator is relaunched. Because we can't be sure what your default settings show, by completing this step you are resetting the user interface to one of the builtin, default workspaces so your screen shots will match ours.

The Essentials workspace includes most of the same options show in the image on Page 3. The only difference is the absence of the Welcome screen, which has been removed in the latest release of the application.

### **Page 11**

One new tool — the Shaper tool  $\mathcal{A}$  — has been added in the latest release of the software. This tool now occupies the default position where the Pencil tool resided in the previous release; the Pencil tool is now nested under the Shaper tool.

The CC Charts tool has been removed from the software.

# **PROJECT 1**

Errata

## **Page 30, Step 8**

Live corner widgets no longer appear by default. You can toggle them on and off by choosing View>Show/Hide Corner Widget.

Updates & Errata

## **Page 31, Step 10**

Smart guides now default to use magenta instead of green. The functionality, however, remains the same. The step should now read:

> 10**. Move the cursor to the right of the top edge of the existing shape.**  When you see a magenta line connected to the top edge of the first **shape, click, hold down the mouse button, and drag down and right to begin creating a second shape. Do not release the mouse button.**

The magenta line is a function of the Smart Guides feature, which provides instant feedback while you draw. As you drag, notice the cursor feedback showing the size of the new shape. Also notice that as you drag near the bottom edge of the first shape, a Smart Guide appears to indicate your position.

Smart guides now also indicate when objects you draw have equal height and width, such as you would accomplish by holding the Shift key while you draw the shape. This makes it much easier to draw constrained shapes with a 1:1 height-to-width ratio.

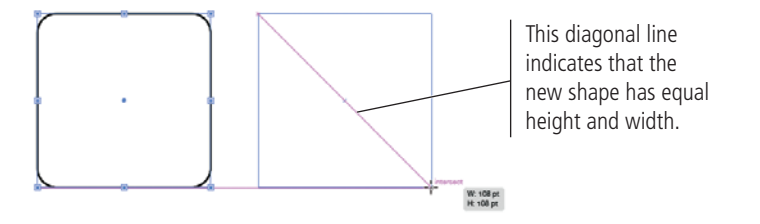

### **Page 32, Step 12**

Because Live Corner widgets are no inactive by default, you might have to activate them before completing Step 12. The complete step should now read:

## 12**. If you don't see Live Corner widgets on the active shape, choose View>Show Corner Widget.**

**Using the Selection tool, click one of the Live Corner widgets and drag toward the center of the shape. When cursor feedback shows a corner radius of approximately 12 pt, release the mouse button.**

### **Page 44, Step 10**

Again, the default color of Smart Guides has changed from green to magenta. The step should now read:

> 10**. Using the Selection tool, click the second rectangle on the artboard and drag until a magenta line appears, connecting the center points of the**  first and second shapes.

## **Page 58, Step 5**

π

Errata

m

This behavior of Smart Guides does not appear to be functioning properly in the current release. Simply use you best visual judgement to horizontally align the top anchor point of both branches. Then, follow these steps:

- a**. Choose the Direct Selection tool, then click away from all existing objects to deselect everything.**
- b**. Using the Direct Selection tool, Shift-click to select the top anchor points on each segment.**
- c**. With the two points selected, click the Vertical Align Top button in the Align panel.**

The Align functions work on anchor points as well as entire objects. To align specific points, simply select those points with the Direct Selection tool before calling one of the Align functions.

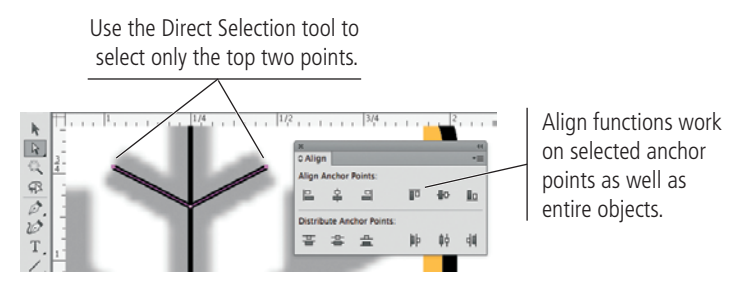

### **Page 59, Step 10**

The Join tool is now nested under the Shaper tool:

Updates & Errata

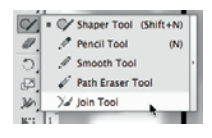

### **Page 64, Step 3**

Using the Ellipse tool, Smart Guides now make it easier to create an exact circle — equal height and width) without holding the Shift key. Although this does not affect the step as written in the text, you will see different Smart Guide indicators than what are shown in the book.

If you simply click and drag, the circle is bisected horizontally and vertically by Smart Guides (shown below left). If you press the Option/Alt key to draw the shape from the center point, the crosshair Smart Guide appears in the bottom-right quadrant of the new shape (shown below right).

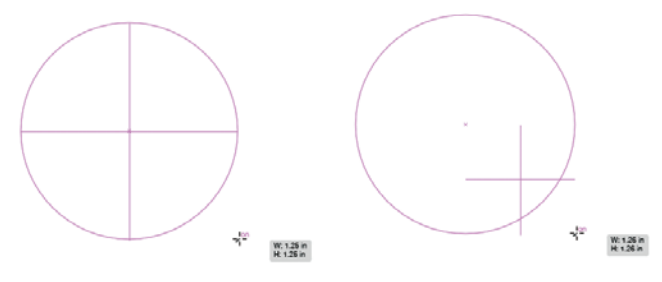

# **Page 65, Step 4**

Errata

You now have to deselect the previous circle shape before you can draw the second shape beginning at the same center point.

Updates & Errata

### **Page 74, Steps 2 and 3**

The Pencil tool is now nested under the Shaper tool. You must select the nested tool to make it active in the Tools panel before you can double-click the Pencil tool to open the Options dialog box.

# **PROJECT 2**

## **Page 84, Step 6**

In the current build, new documents are not necessarily centered in the workspace when they are created. Because temtomatically centered in the workspace when placed, you should center the document so the template image is centered on the artboard.

This can be accomplished by resizing the artboard using the View menu commands (or the associated keyboard shortcuts).

Before completing Step 6:

### **Choose View>Fit Artboard in Window, or press Command/Control-0.**

# **PROJECT 3**

### **Page 124, Step 8**

Before completing Step 8:

### **Choose View>Fit Artboard in Window, or press Command/Control-0.**

### **Page 157, Step 3**

The step incorrectly refers to the "apple front" shape instead of the lemon shape. The step should read:

> 3**. On the Two Color artboard/layer, select the shape that represents the lemon.**

# **PROJECT 4**

π

Errata

### **Page 198, Step 7**

In this exercise, you should use the "H" field in the top section of the Transform panel to change the shape's size.

The latest release of Illustrator includes a feature called "Live Shapes," in which Illustrator remembers the original dimensions of a basic shape (rectangle or ellipse). The Transform panel includes options to edit two different sets of options:

• Use the top options to edit the height and width of the actual object on the artboard. In other words, you can edit the height of the diamond shape you achieved by rotating the original rectangle. Editing these dimensions automatically expands the shape, so you will no longer be able to access the original rectangle properties in the lower half of the panel.

Updates & Errata

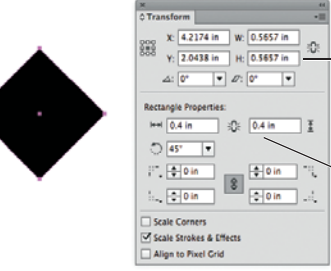

These options change the properties of the actual object.

These options relate to the proportions of the original rectangle.

Use the bottom options edit the size of the original rectangle; this does affect the size of rotated object (in this example), but maintains the "Live" properties so you could later edit the corners, rotation, etc.

## **PROJECT 5**

### **Page 264, Step 18**

Depending on the height of your text frames, the "Studio Tours" heading might appear at the bottom of the first frame instead of the second frame. If necessary, you will correct this problem in the next step.

## **PROJECT 7**

### **Page 340, Step 4**

The CC Charts tool has been removed from the software. The Column Graph tool is now the default tool in that position on the Tools panel.

### **Page 361, Steps 14–15**

There is a bug in the software that causes the perspective grid to reset if you use the Tab key to move through the fields in the Define Perspective Grid dialog box.

In this case, you should click to highlight the fields you want to change rather than tabbing through the fields.

### **Page 363, Step 4**

The sidebar note is incorrect. It should read:

It might be helpful to turn off the snapping behavior by choosing View>Perspective *Grid>Snap to Grid.*